## **COMMENT INSERER UNE PHOTO DEPUIS TON PC**

- 1. Tu cherches sur ton PC les photos qui t'intéressent : note bien où elles sont enregistrées pour pouvoir les retrouver ensuite !
- 2. Tu ouvres un document Word ou Open Office Writer, tu l'enregistres et lui choisis un nom.
- 3. Puis tu cliques sur insertion image depuis un fichier ; c'est là que tes notes vont te servir à retrouver tes photos !
- 4. Vas sur la photo, clique **à droite sur la souris** et choisis : copier l'image. Regarde l'exemple ci-dessous :

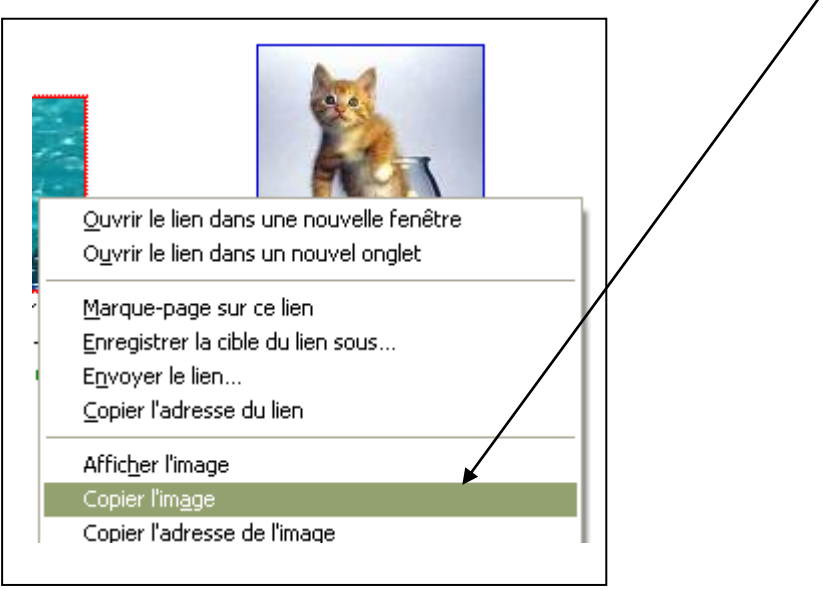

5. Puis, retourne sur ton document texte, clique à droite sur la souris et choisis : coller ; abracadabra : l'image apparaît . Elle n'est pas à la bonne place ? Pas de panique !

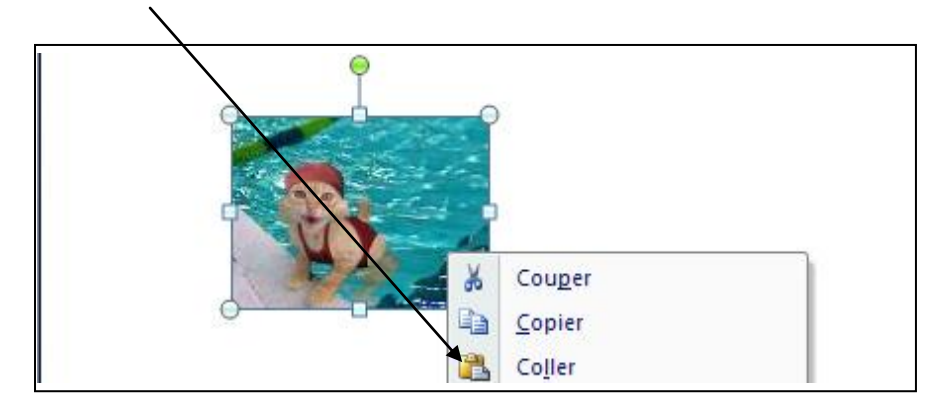

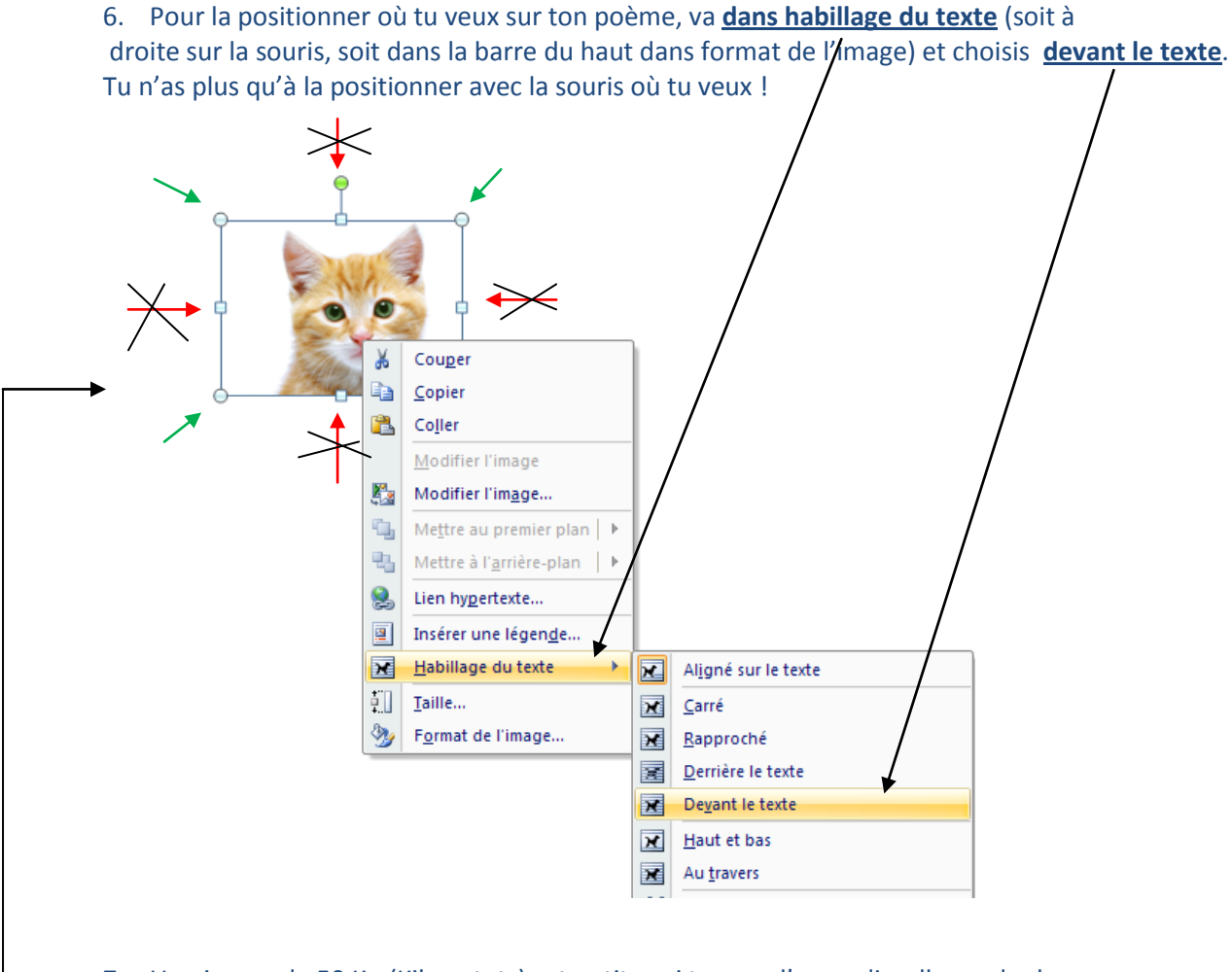

- 7. Une image de 50 Ko (Kilo octets) est petite ; si tu veux l'agrandir, elle perdra beaucoup en netteté.
- 8. Une image de 2 Méga octets pourra être étirée sans l'effet « pixellisation »
- 9. Pour étirer tes images sans les déformer : tire sur les 4 coins extérieurs : flèches vertes. Pas sur les autres : flèches rouges barrées.